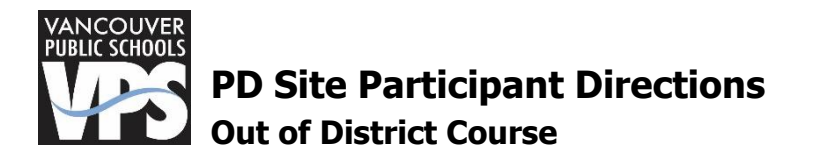

# **Step-by-Step Site directions**

- 1. Click the My Records tab.
- 2. Click the Course Approvals tab.

3. Click **C** ADD COURSE APPROVAL

- 4. Complete the mandatory fields and press Save.
- 5. Click on  $\bullet$  to create an application for use of PD funds.
- 6. Fill out the application and press Submit.

# **Next…**

Give 3-5 business days for your request to be reviewed for approval. Once approved and the course is complete, submit the following hard copy documents to the professional development office:

- 1. Expense Report (directions below)
- 2. Proof of completion, i.e. copy of clock hour form, certificate of completion, grade report
- 3. Proof of payment(s)

## **Expense Report**

- 1. Click the My Records tab.
- 2. Click the Applications tab.
- 3. Find the course for which you want an expense report.
- 4. Click the PDF Icon to print the expense report.
- 5. Print, sign (in blue ink) and return with all receipts and proof of completion to the Professional Development office.

## **FAQ's**

#### **What do I submit for mileage reimbursement documentation?**

Document provided by the organization stating the location of the course. Examples are an email from the organization for you registration confirmation that includes the location or an online advertisement.

#### **What do I submit for material reimbursement documentation?**

To be reimbursed for a book, it must become district property. Take the book to your building media specialist, have them add it to the library inventory, then ask they provide proof. If it is a consumable material, you must indicate so the application.

## **What do I submit for meal reimbursement?**

Nothing. Meals are paid per diem, so they are reimbursed at a fixed amount (set by the government) dependent on the zip code of your location.

## **Can I pay myself to attend an out-of-district course?**

No. Individual PD funds can only be used to pay participants for in-district courses.